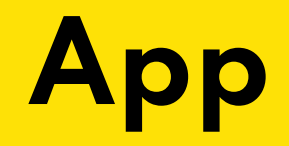

# lirmi<br>familia

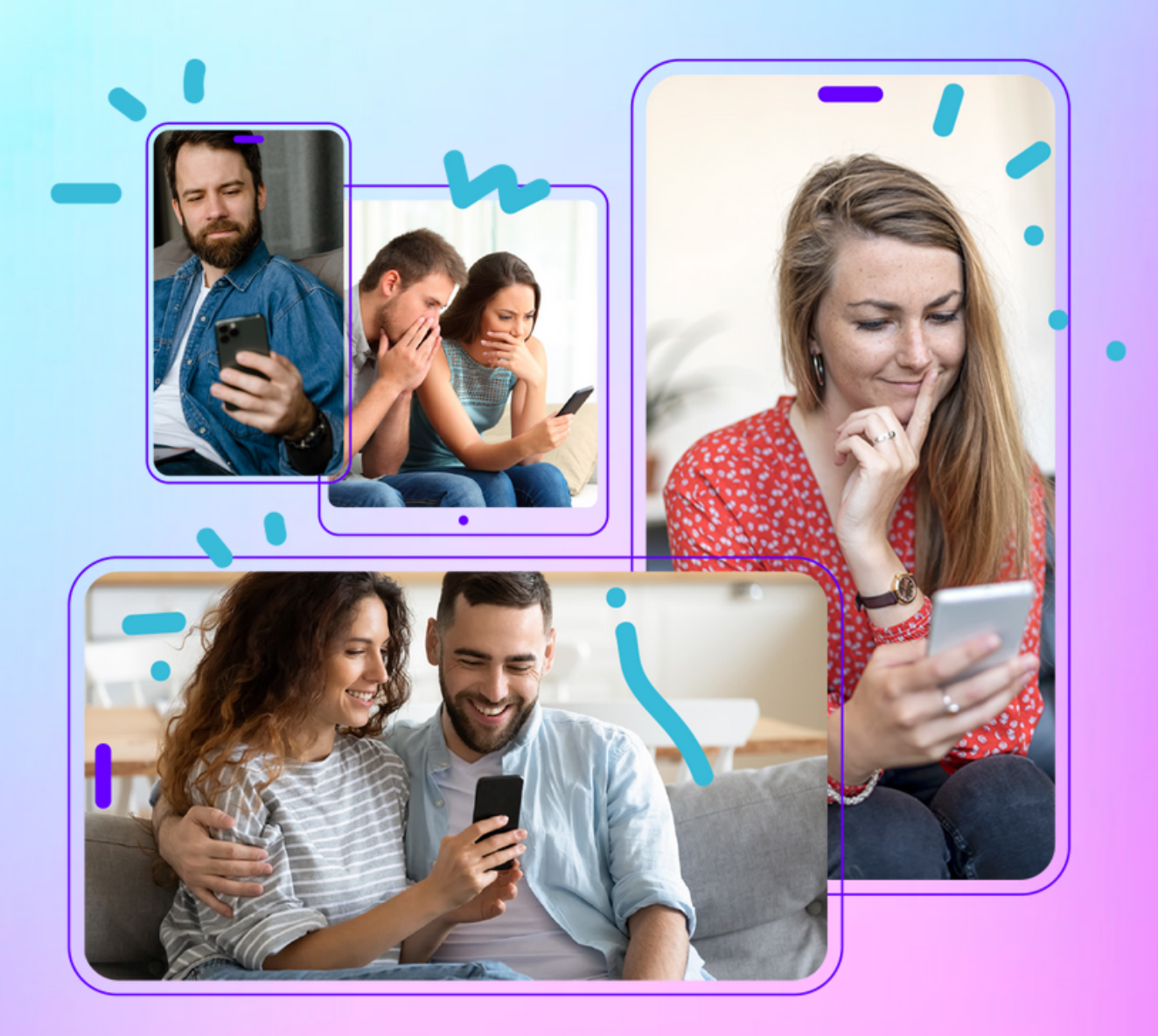

LIRMI FAMILIA es la app que tiene por objetivo fortalecer la alianza escuela-familia y con esto tener a familias más conectadas con el proceso enseñanza-aprendizaje y todas las actividades que ocurren al interior del establecimiento.

La nueva app de LIRMI permitirá conectar a padres y apoderados en todos los procesos educativos claves, desde las comunicaciones, anotaciones hasta todo el proceso formal educativo como las calificaciones.

¡Te guiaremos en los pasos necesarios para descargar LIRMI FAMILIA y así comenzar a fortalecer la comunicación con tu establecimiento!

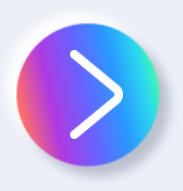

# ¿Cómo descargo LIRMI FAMILIA?

Para descargar LIRMI FAMILIA debes ingresar a tu tienda de app, si es Android a [Play Store], si es iPhone a [App Store], y finalmente si es un dispositivo Hauwei a [App Gallery], una vez dentro ingresas a LIRMI FAMILIA y descargas la app.

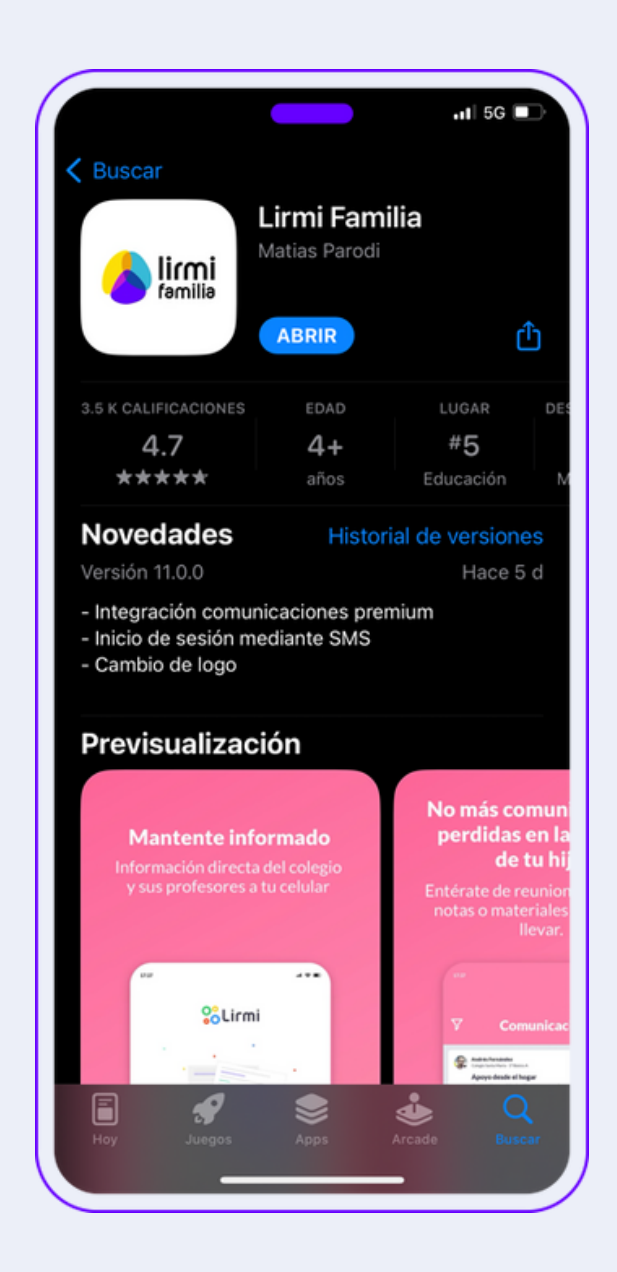

# ¿Cómo ingreso a LIRMI FAMILIA?

Este es un proceso sencillo, sin embargo, antes de iniciar sesión debes asegurar que tu número de celular o tus datos están ingresados en el colegio, ya que si tu RUT, email o número de celular no está registrado en Lirmi no podrás ingresar a la aplicación.

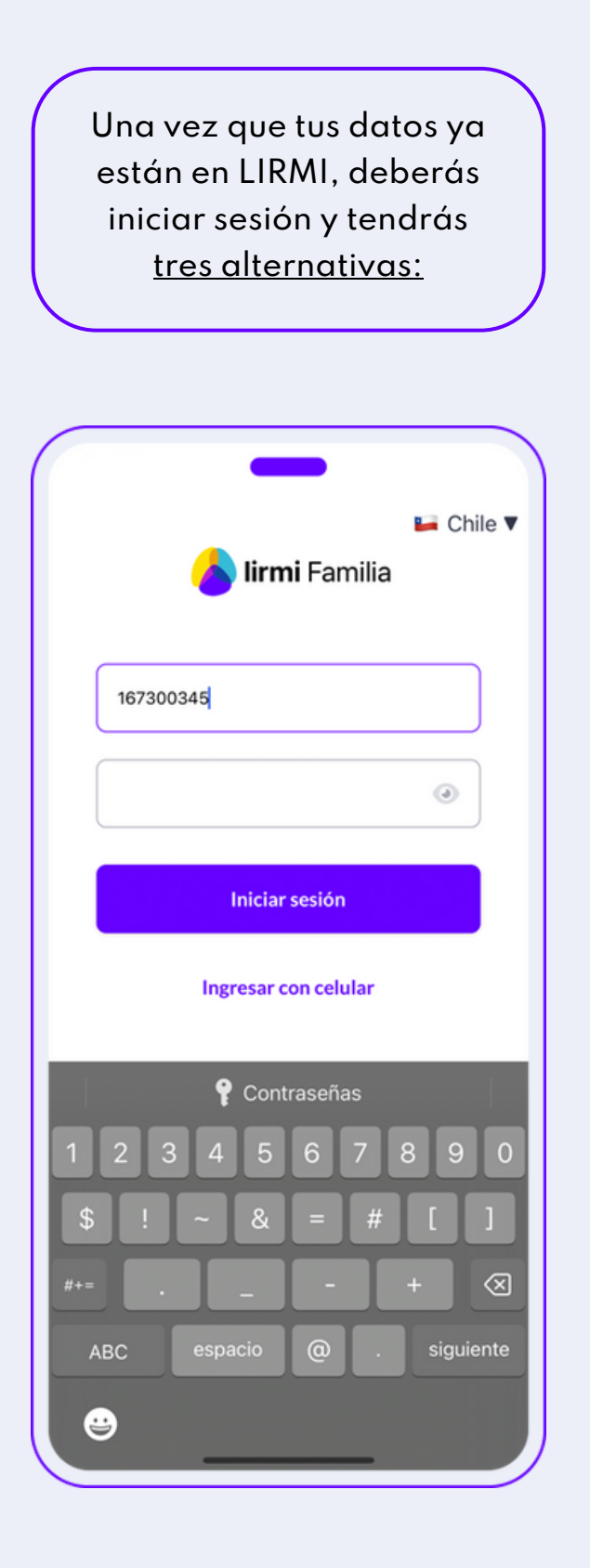

- I. <u>Iniciar sesión con tu RUT</u>, por ello debes ingresar tu RUT completo sin guión ni dígito verificador y tu contraseña serán los primeros 4 dígitos del RUT.
- 2. <u>Ingresar con tu correo electrónico</u> y ocupar tus primeros 4 dígitos del RUT.
- 3. <u>Iniciar sesión con el número de</u> teléfono e ingresar el código que te llegará por SMS.

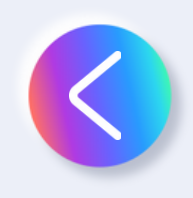

# Inicio de sesión vía RUT

Si utilizas este método, deberás ingresar tu RUT sin puntos ni guión. Es muy importante que solo ingreses números y el RUT completo; tu contraseña en este paso son los primeros dígitos de tu RUT.

Ejemplo: RUT 16730034-5, deberás ingresar 167300345 y la contraseña sería 1673.

# Inicio de sesión vía E-mail

Si utilizas este modo de iniciar sesión, deberás ingresar tu email registrado en LIRMI o el que entregaste en el proceso de matrícula de tu establecimiento. Tu contraseña en este paso son los primeros dígitos de tu RUT.

Ejemplo: gabriel@lirmi.com y la contraseña sería 1673.

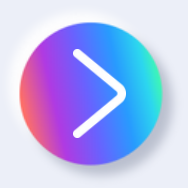

# Inicio de sesión vía número de celular (tres pasos)

### PASO 1.

Si utilizas este modo de iniciar sesión, deberás seleccionar en la parte inferior del inicio de sesión e ingresar con tu número de celular, esto te permitirá entrar mediante un código que será enviado a tu celular, sin embargo, si el número de teléfono no está registrado en el establecimiento, no te permitirá entrar, ya que solo pueden ingresar apoderados que están registrados en LIRMI.

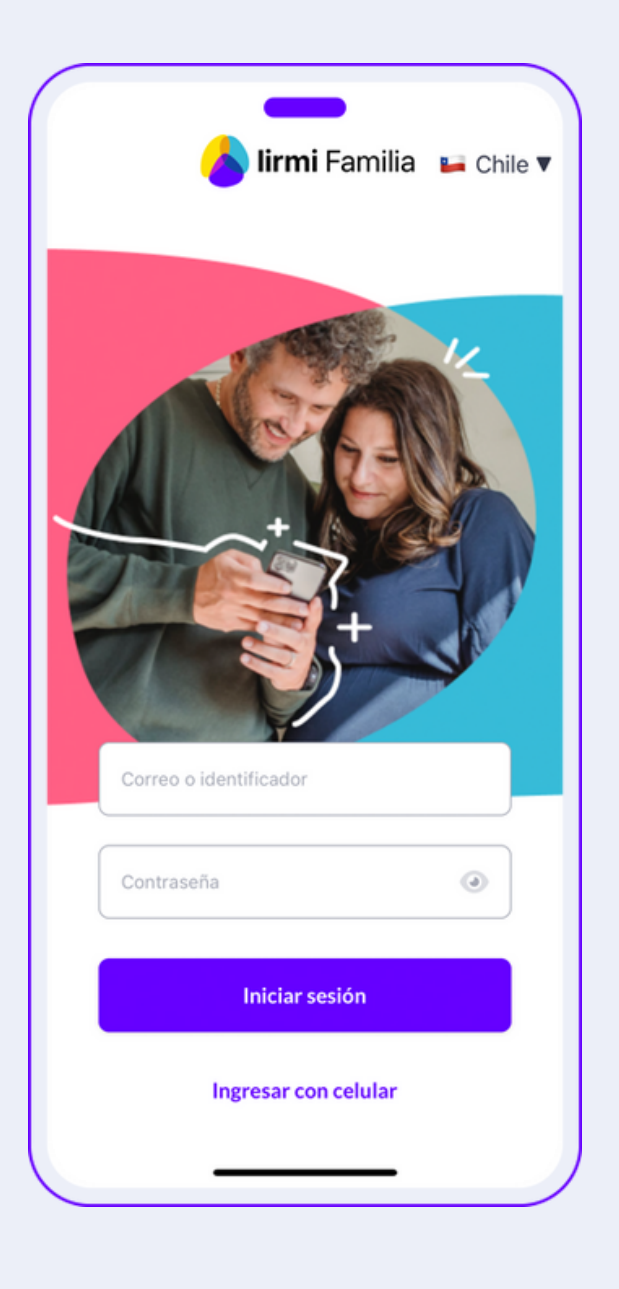

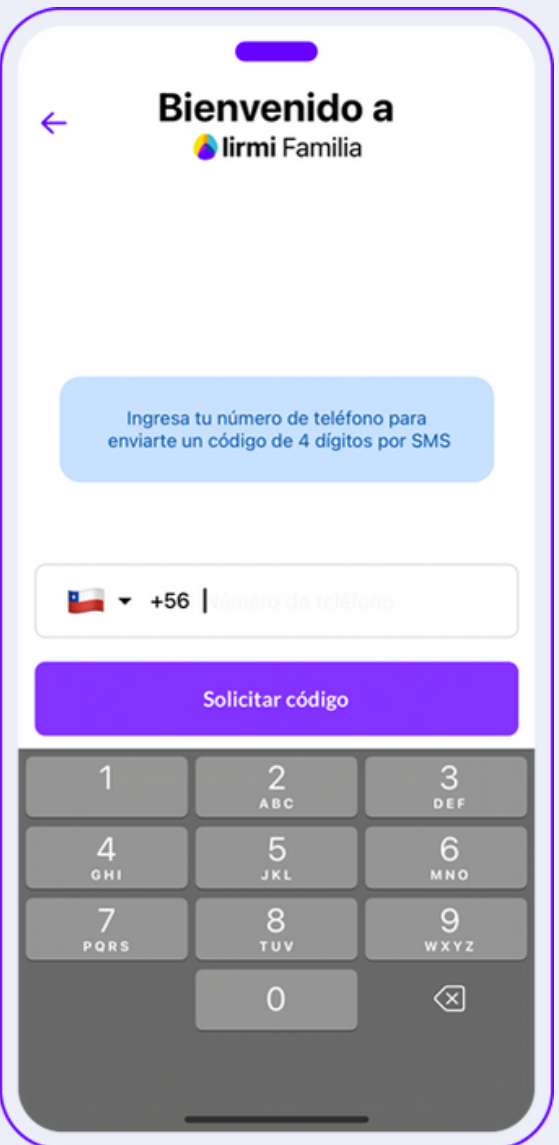

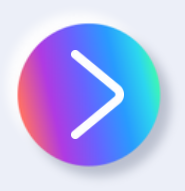

### PASO 3.

Una vez que recibes el código lo deberás ingresar para acceder a todas las funcionalidades y novedades de LIRMI FAMILIA.

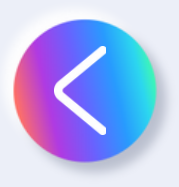

### PASO 2.

Una vez que has ingresado desde "Ingresar con celular", podrás escribir tu número y esperar un código de 4 dígitos, el cual recibirás por SMS. En caso de intermitencia de señal u otro motivo, podrás reintentar cada 30 segundos.

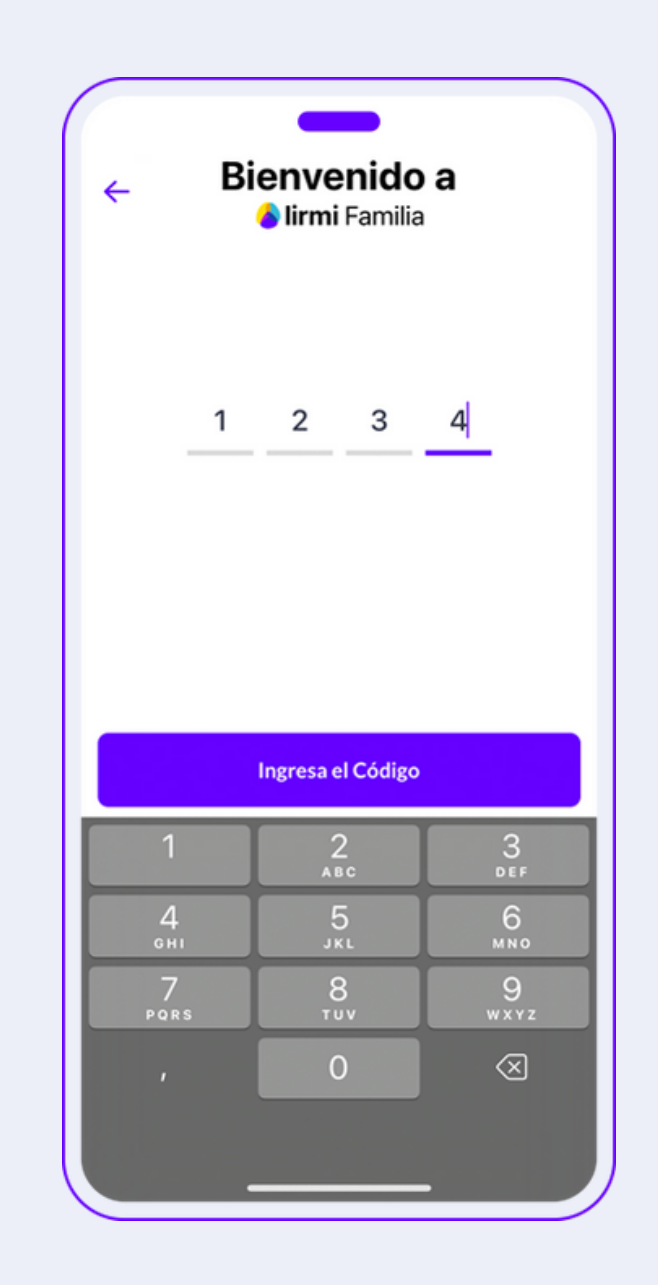

Una vez que has ingresado a LIRMI FAMILIA podrás disfrutar la comodidad de estar conectado con los principales procesos educativos que involucran a tu hijo. En este contexto es importante mencionar que las funcionalidades de LIRMI FAMILIA a las que accederás, variarán dependiendo del servicio contratado por el establecimiento, es decir, que podrías ver solo "Comunicaciones" o bien todas las funcionalidades que te mostramos a continuación.

# ¿Qué puedo ver en LIRMI FAMILIA?

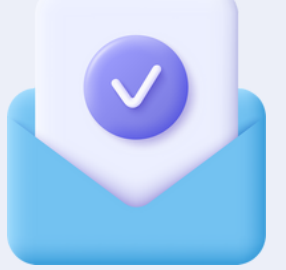

## Comunicaciones

En LIRMI FAMILIA recibes comunicaciones sobre tu hijo, las que pueden llegar con adjuntos e incluso responder si el profesor permite dicha acción. Están ordenadas de la más reciente a la más antigua, y marcadas las que ya han sido leídas de las que no.

# Horario de clases y tareas

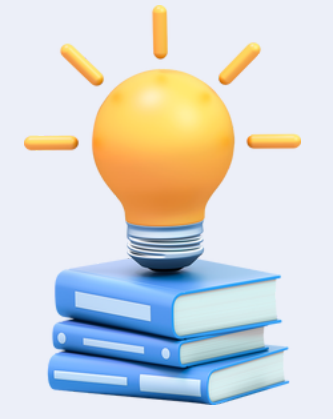

LIRMI FAMILIA te permite ver el horario de clases, es decir qué clases y en qué horario, además de ver el detalle de las tareas que el profesor ha programado.

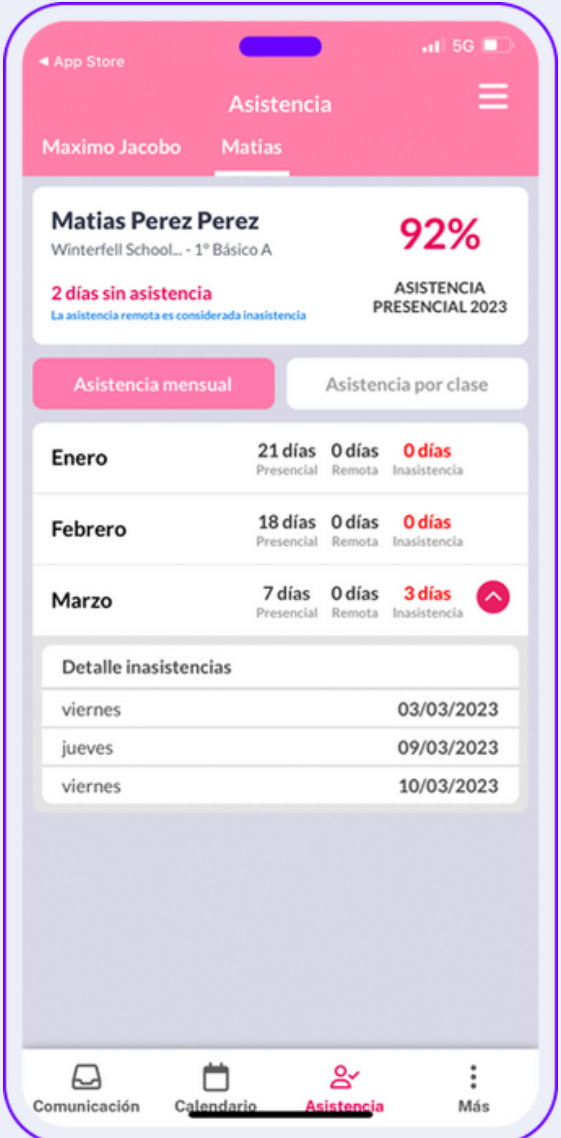

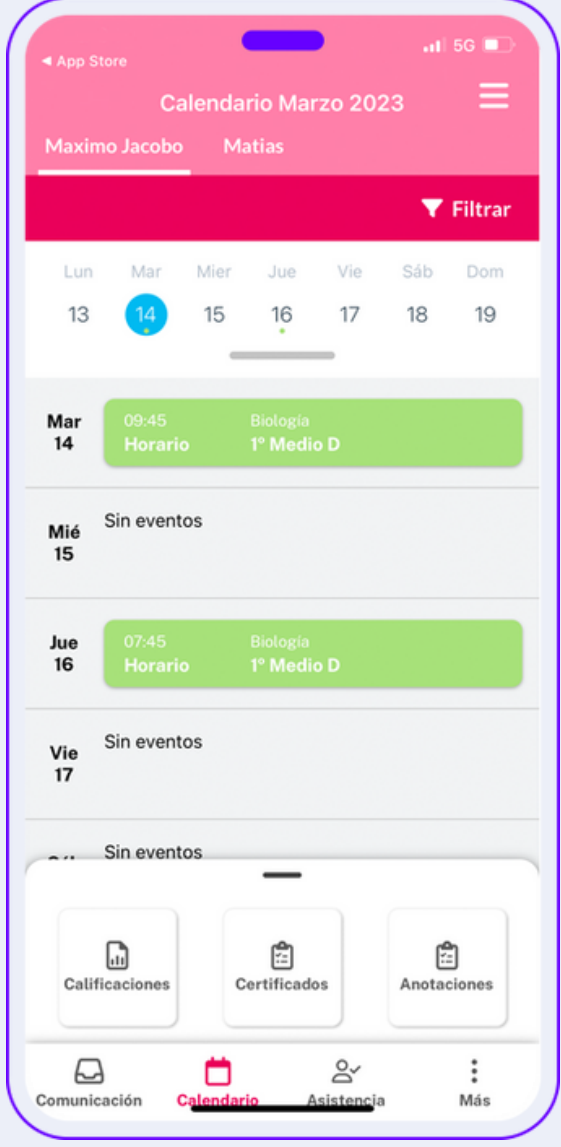

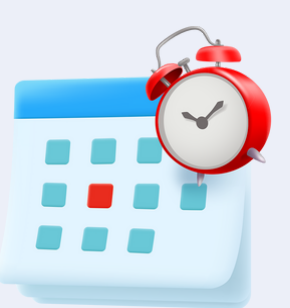

# Asistencia diaria y por clase

Puedes informarte sobre las asistencias e inasistencias diarias y por clase, advirtiendo si tu hijo estuvo presente y a qué clase no asistió.

# Calificaciones

Con LIRMI FAMILIA accedes al detalle de todas las calificaciones, para que puedas tener un seguimiento de su progreso académico.

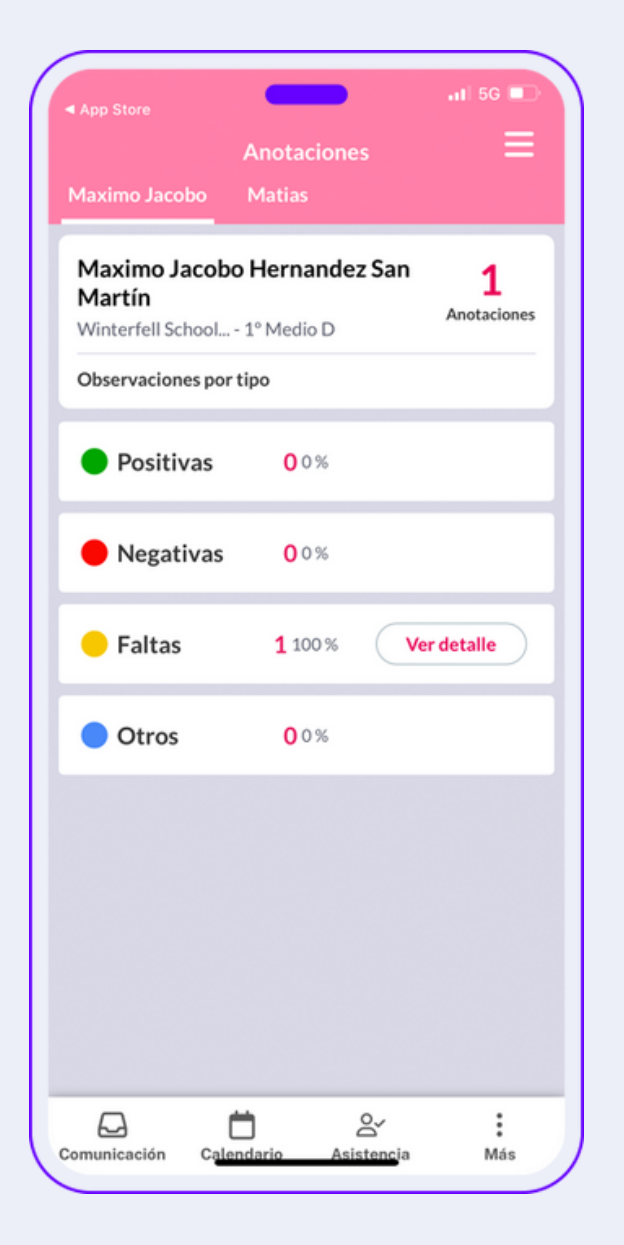

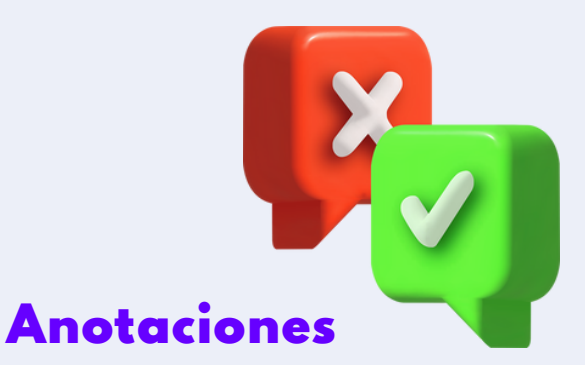

Puedes revisar todas las anotaciones de tu hijo, ya sean positivas o negativas, logrando así tener conocimiento de su comportamiento en tiempo real. Esta sección es muy útil para realizar acciones que promuevan la buena conducta.

# **Certificados**

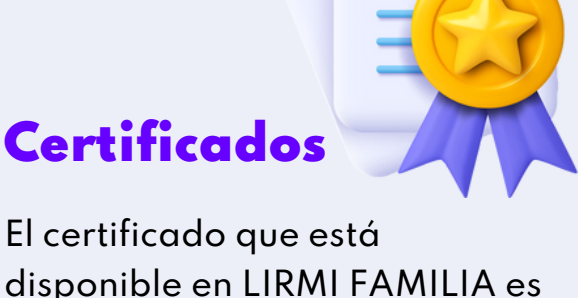

disponible en LIRMI FAMILIA es el de alumno regular. Este certificado está habilitado para ser descargado o enviado al email registrado.

Es importante mencionar que el establecimiento es libre de habilitar y desactivar funcionalidades en LIRMI FAMILIA, por ello si tienes alguna de estas funcionalidades desactivada puede deberse principalmente a dos motivos, que el colegio haya desactivado o bien que el colegio no posea la suite completa de LIRMI.

Si quieres conocer más detalles de nuestra aplicación te invitamos a [https://www.lirmi.com/es-cl/comunicacion\\_cl](https://www.lirmi.com/es-cl/comunicacion_cl)

También puedes escanear este código QR y te llevará directamente a la actualización de LIRMI FAMILIA.

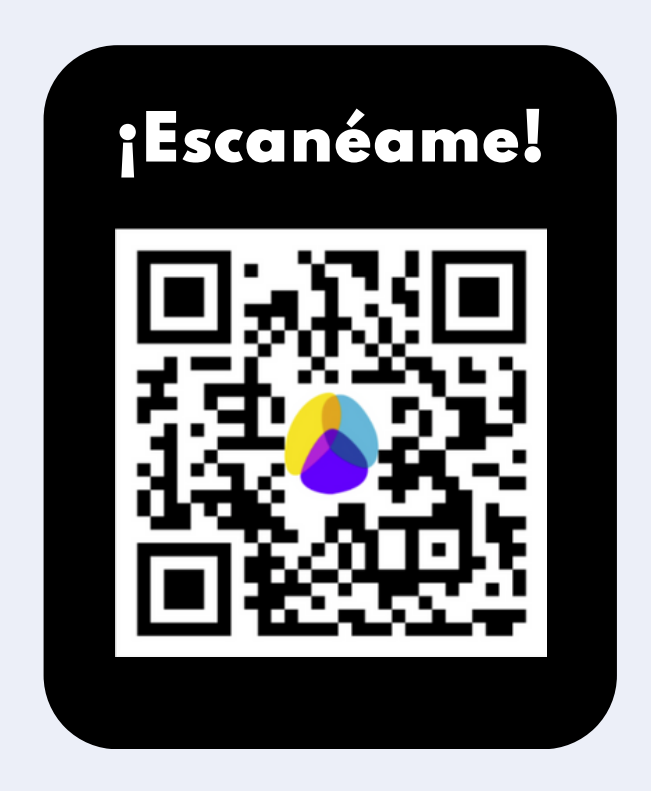

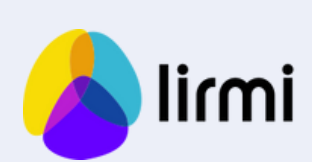

**EL APRENDIZAJE TRANSFORMA**